# **Erstellen Sie eine Aktivitätsdiagramm**

Veröffentlicht: 2024-01-31

Eine Aktivitätsdiagramm ist eine interaktive 2D- oder 3D-Anzeige von Geräteverbindungen in Echtzeit, die auf der Protokollaktivität zwischen Geräten basiert. Mithilfe von Aktivitätskarten können Sie Verkehrsflüsse visualisieren und anhand eines interessanten Datenpunkts auf einer Karte die Fehlerbehebung einleiten.

Sie können eine Aktivitätsdiagramm für ein aktives einzelnes Gerät oder eine Gerätegruppe erstellen. Nachdem Sie eine Basiskarte generiert haben, können Sie Geräte und Verbindungen in Ihrer Karte filtern.

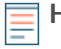

**Hinweis:**Sie können Aktivitätskarten für Geräte in Advanced, Standard, L2 Parent Analysis und Flow Analysis erstellen. Sie können keine Aktivitätsdiagramm für Geräte im Entdeckungsmodus erstellen. Weitere Informationen finden Sie unter [Prioritäten der Analyse](https://docs.extrahop.com/de/9.5/analysis_priorities) E.

## **Erstellen Sie eine grundlegende Aktivitätsdiagramm**

Eine grundlegende Aktivitätsdiagramm zeigt Ihnen einen einzelnen Schritt oder eine Ebene von Geräteverbindungen zwischen Originalgeräten und Peer-Geräten in Ihrem Netzwerk.

**Hinweis:**Sie können Aktivitätskarten für Geräte in Advanced, Standard, L2 Parent Analysis und Flow Analysis erstellen. Sie können keine Aktivitätsdiagramm für Geräte im Entdeckungsmodus erstellen. Weitere Informationen finden Sie unter [Prioritäten der Analyse](https://docs.extrahop.com/de/9.5/analysis_priorities) ...

- 1. Loggen Sie sich in das ExtraHop-System ein über https://<extrahop-hostname-or-IPaddress>.
- 2. Klicken Sie oben auf der Seite auf **Vermögenswerte**.
- 3. Führen Sie je nach Herkunftsart der Aktivitätskarte einen der folgenden Schritte aus: **Option Description Für ein Gerät** klicken **Geräte** im linken Bereich und klicken Sie dann auf einen einzelnen Gerätenamen. **Für eine Gerätegruppe** klicken **Gerätegruppen** im linken Bereich und klicken Sie dann auf einen Gerätegruppennamen. **Für eine Gerätegruppe nach Protokollaktivität** klicken **Aktivität** im linken Bereich und klicken Sie dann auf die Gruppe von Clients, Servern oder Geräten für das gewünschte Protokoll. 4. Klicken Sie auf einen der folgenden Links, um die Aktivitätsdiagramm zu erstellen: **Option Description Für ein Gerät** klicken **Peer-Geräte**, befindet sich oben auf der

Seite. **Für eine Gerätegruppe** klicken **Karte der Aktivitäten**, befindet sich in der Nähe der oberen rechten Ecke der Seite.

**Hinweis:**Wenn das Gerät oder die Gerätegruppe während des angegebenen Zeitintervalls keine Protokollaktivität aufweist, wird die Aktivitätsdiagramm ohne Daten angezeigt. Ändern Sie das Zeitintervall oder Ihre Herkunftsauswahl und versuchen Sie es erneut.

- 5. Filtern Sie in der Aktivitätsdiagramm Verbindungen nach Protokollaktivität, indem Sie die folgenden Schritte ausführen:
	- a) Klicken Sie auf die Drop-down-Liste in der Schritt 1 Abschnitt des linken Bereichs, wie in der folgenden Abbildung dargestellt.

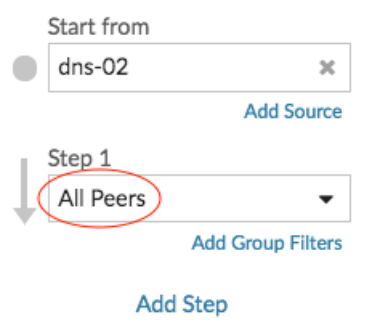

- b) Suchen Sie oben in der Dropdownliste nach einer Protokollaktivität und Rolle und wählen Sie sie aus. Sie können mehr als eine Auswahl treffen.
- c) Klicken Sie auf eine beliebige Stelle außerhalb der Dropdownliste.
- 6. Optional: Ändern Sie das primäre Ursprungsgerät, indem Sie die folgenden Schritte ausführen:
	- a) In der Beginne von Klicken Sie im linken Bereich auf den Gerät- oder Gruppennamen. Eine Dropdownliste wird angezeigt.

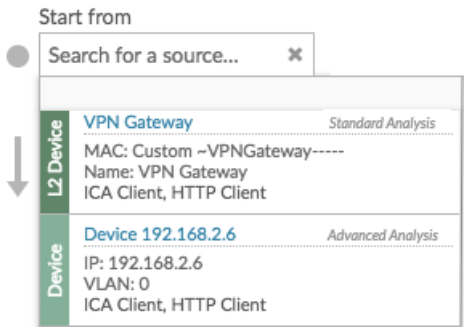

- b) Suchen Sie nach einem anderen Gerät oder einer anderen Gruppe und wählen Sie sie aus, um den Kartenursprung für die angezeigte Karte dynamisch zu aktualisieren.
- 7. Optional: Erstellen Sie eine Ad-hoc-Gruppe von Quellen, um schnell den Datenverkehr zu untersuchen, der von mehreren Geräten in derselben Map stammt. klicken **Quelle hinzufügen**.

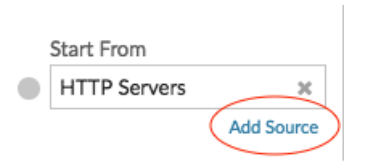

### **Fügen Sie Verbindungen hinzu und filtern Sie Geräte zu Ihrer Karte**

Um den Pfad des Datenverkehrs von den Ursprungsgeräten zu den nachgeschalteten Geräten besser zu verstehen, können Sie Ihrer Karte weitere Schritte hinzufügen. Sie können auch Filter erstellen, um Geräte in die Karte ein- oder auszuschließen. Die folgende Abbildung zeigt Ihnen, wie Sie Schritte hinzufügen und Filter erstellen.

# ExtraHop **@-**\*

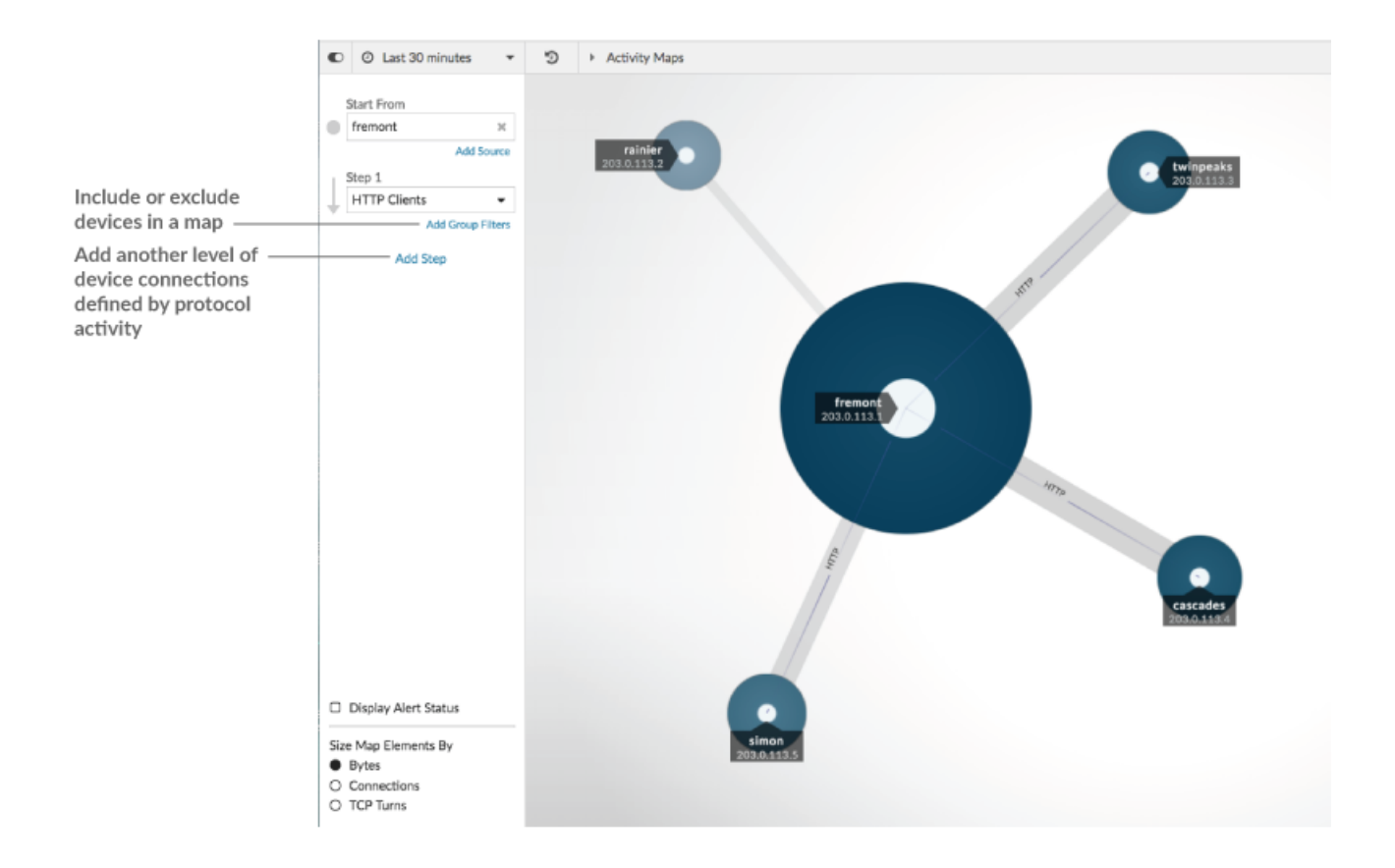

### **Fügen Sie eine weitere Ebene von Geräteverbindungen hinzu**

Ein Schritt definiert eine Verbindungsebene zwischen Geräten in einer Map. Die Geräte in jedem Schritt haben eine Beziehung zu den Geräten im vorherigen Schritt. Diese Beziehungen werden durch ihre Protokollaktivität definiert. Sie können bis zu 5 Schritte hinzufügen, um zu sehen, wie der Datenverkehr von einem Gerät zum anderen fließt.

1. klicken **Schritt hinzufügen**, wie in der folgenden Abbildung dargestellt. **Alle Kollegen** ist standardmäßig ausgewählt.

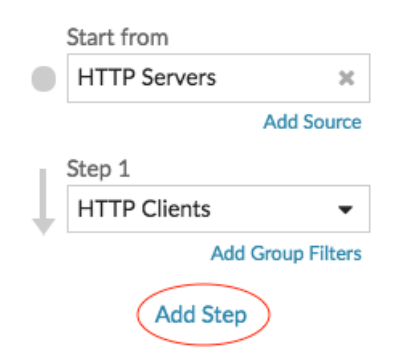

2. Suchen Sie oben in der Dropdownliste nach einer Protokollaktivität und Rolle und wählen Sie sie aus. Sie können mehr als eine Auswahl treffen.

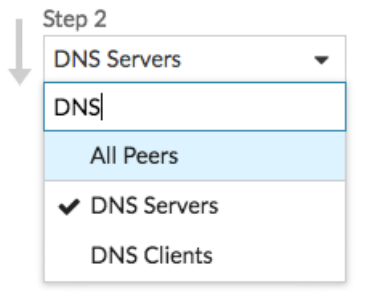

3. Klicken Sie auf eine beliebige Stelle außerhalb der Dropdownliste.

### **Geräte einbeziehen oder ausschließen**

Sie können Geräte innerhalb eines Schritts nach ihren Filtern Gerätegruppe Mitgliedschaft.

1. klicken **Gruppenfilter hinzufügen**.

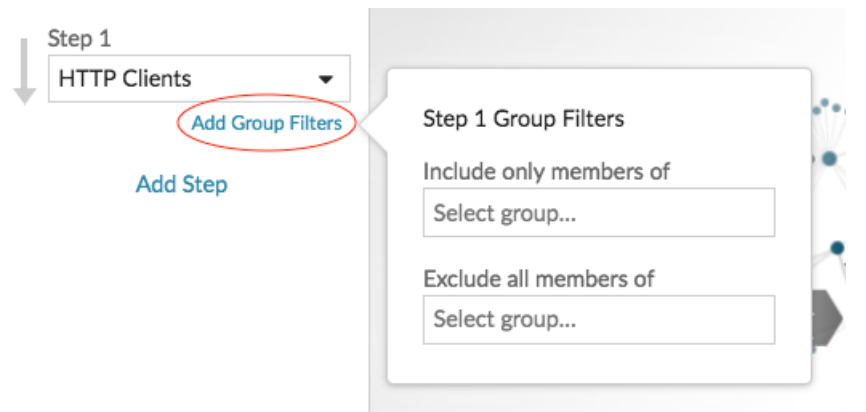

- 2. Klicken Sie auf eine Dropdownliste, um nach einer Gerätegruppe zu suchen und diese auszuwählen.
- 3. Klicken Sie auf eine beliebige Stelle außerhalb des Filtermenüs, um Ihre Filter anzuwenden.
- 4. Gehen Sie wie folgt vor, um einen Filter zu entfernen oder zu ändern:
	- a) Klicken Sie auf den Namen der Gerätegruppe.

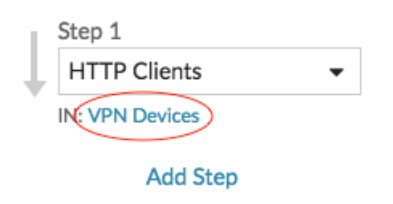

- b) Ändern Sie den Filter, indem Sie auf die Drop-down-Liste klicken und dann eine andere Gerätegruppe auswählen.
- c) Entfernen Sie den Filter, indem Sie auf **x** Symbol, wie in der folgenden Abbildung dargestellt.

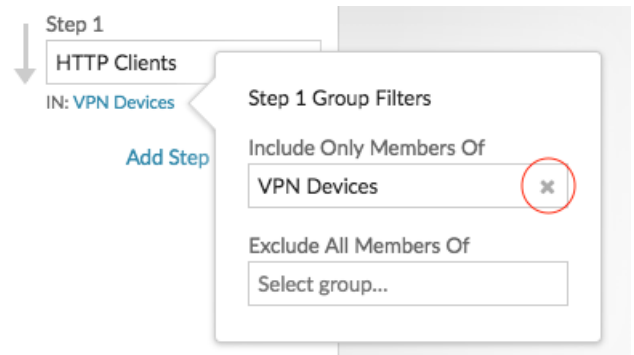

d) Klicken Sie auf eine beliebige Stelle außerhalb des Filtermenüs, um Ihre Filteraktualisierungen anzuwenden.

#### **Nächste Schritte**

• Speichern und teilen Sie eine Aktivitätsdiagramm